# Asset Maintenance

Last Modified on 04/10/2021 12:20 pm EDT

# Asset Maintenance

RentalPoint supports tracking of assets in and out of maintenance for service and repairs.

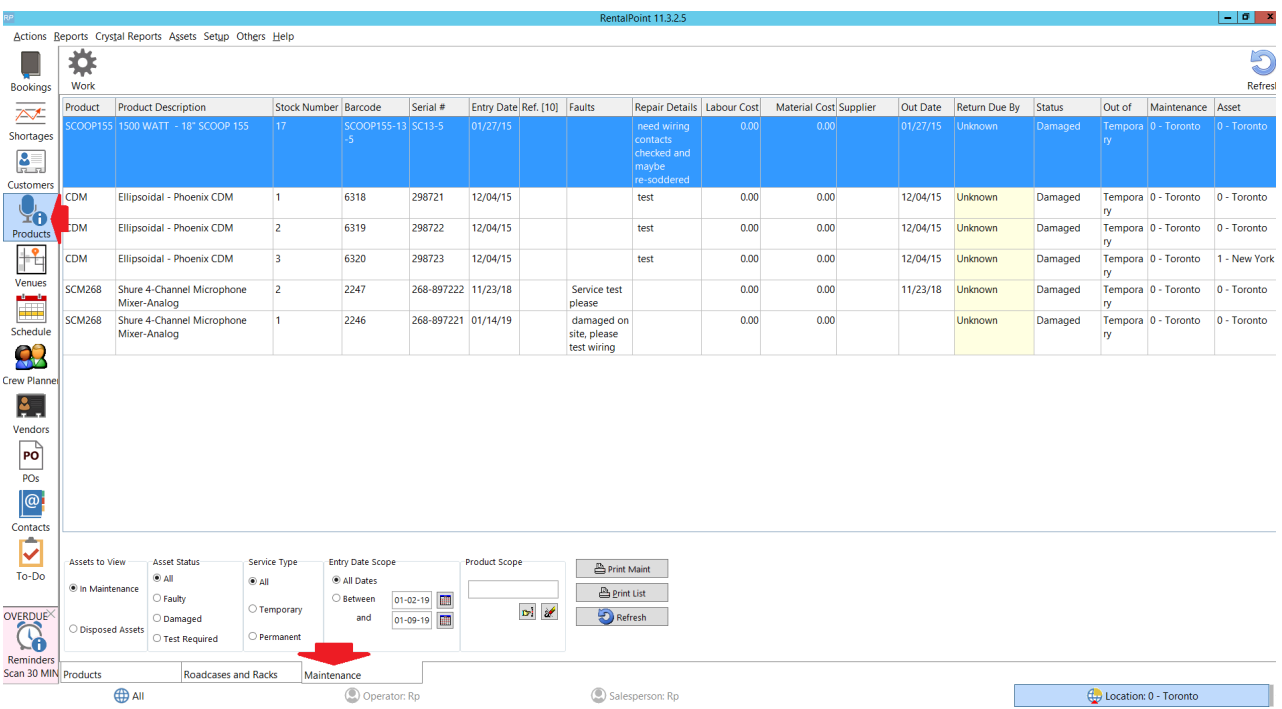

Access the maintenance menu via Products-->maintenance tab

## Find a Maintenance Record

Use the 'Find' menu option to search by barcode

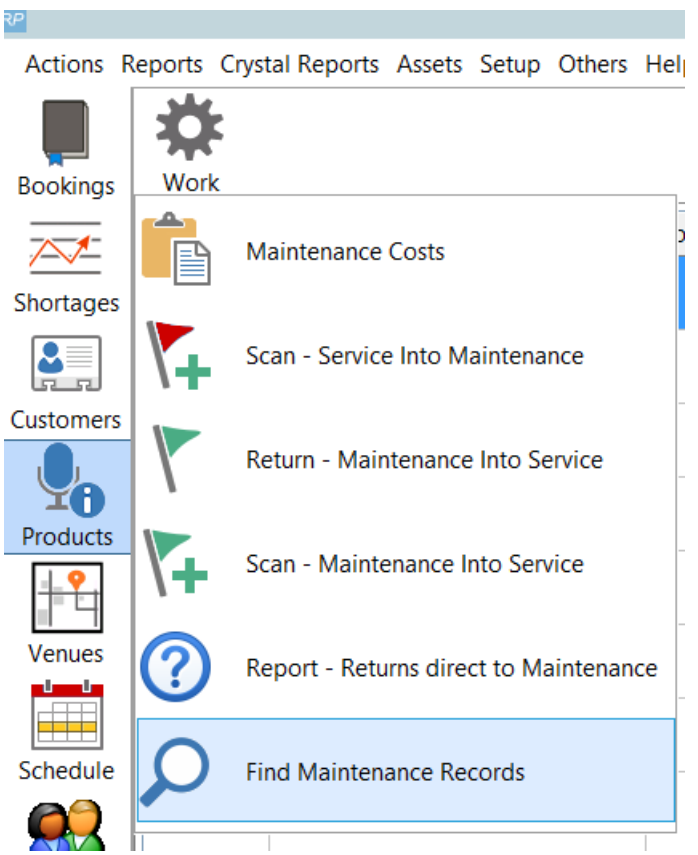

OR Use the 'Search For' button in maintenance scope

The 'all columns' will search all columns for the text entered

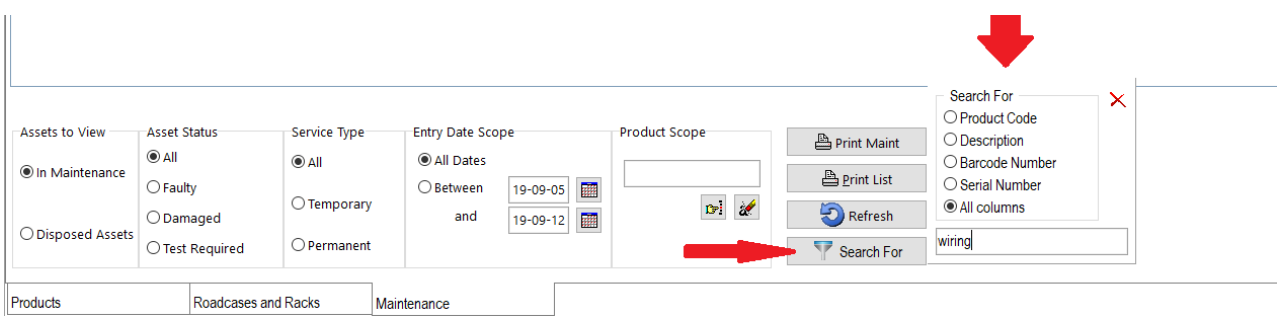

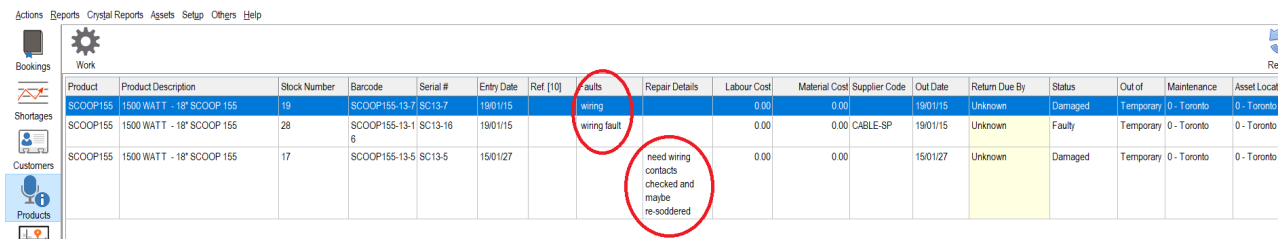

Print Maintenance Record

Print a copy of the maintenance record to attach to the asset if needed. This way issues with assets can easily be identified when looking through gear.

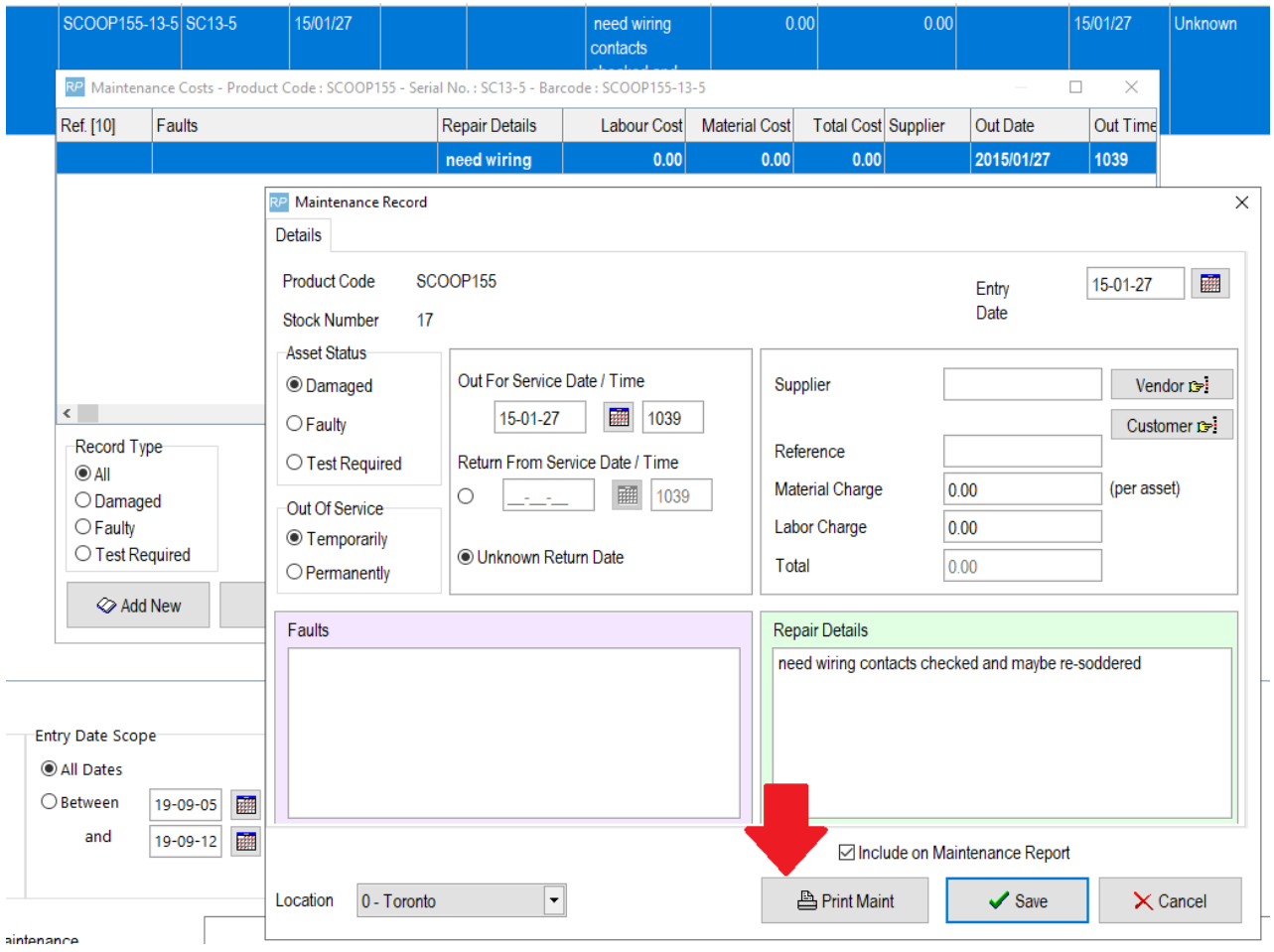

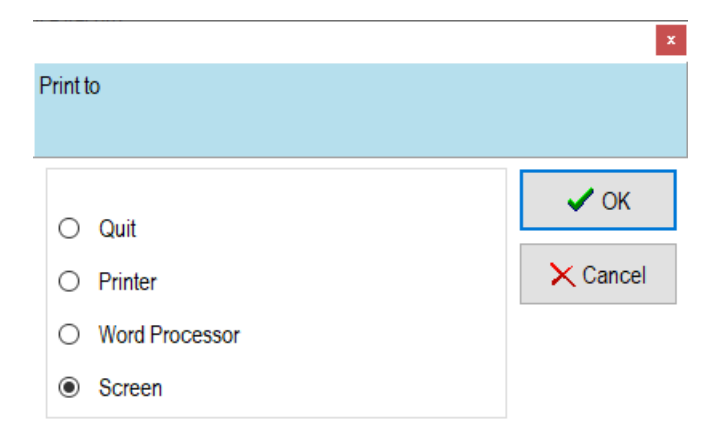

```
Description : 1500 WATT - 18" SCOOP 155
               SCOOP155-13-5
Barcode
              SCOOP155
Product Code
Stock #
              17
Serial #
               SC13-5Status
               Damaged
Out of Service Temporary
SupplierRef.
Labor Cost
              0.00Material
               0.00Faults:
```

```
Repair Details:
need wiring contacts checked and maybe re-soddered
```
# Scan Asset from Service into Maintenance

 $Out : 15/01/27$ Return : Unknown

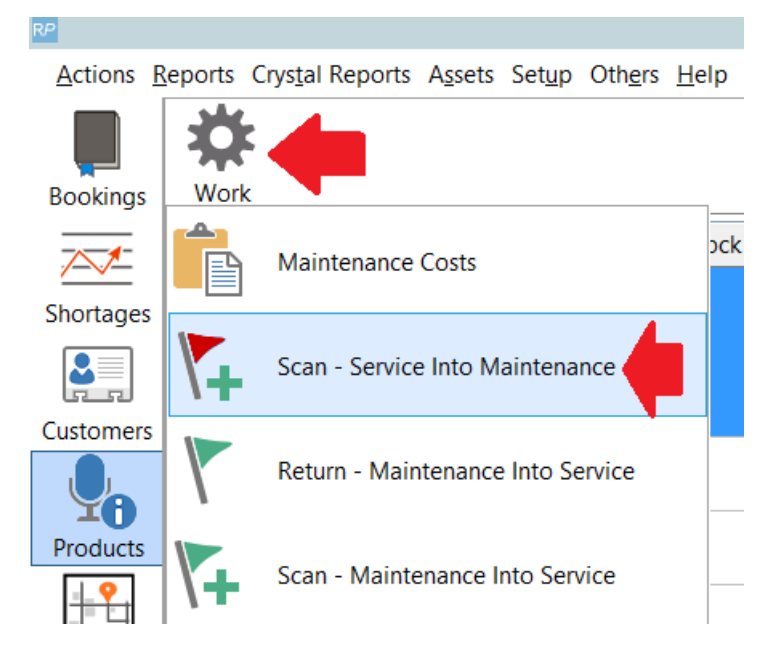

Scan one or more barcodes and hit enter

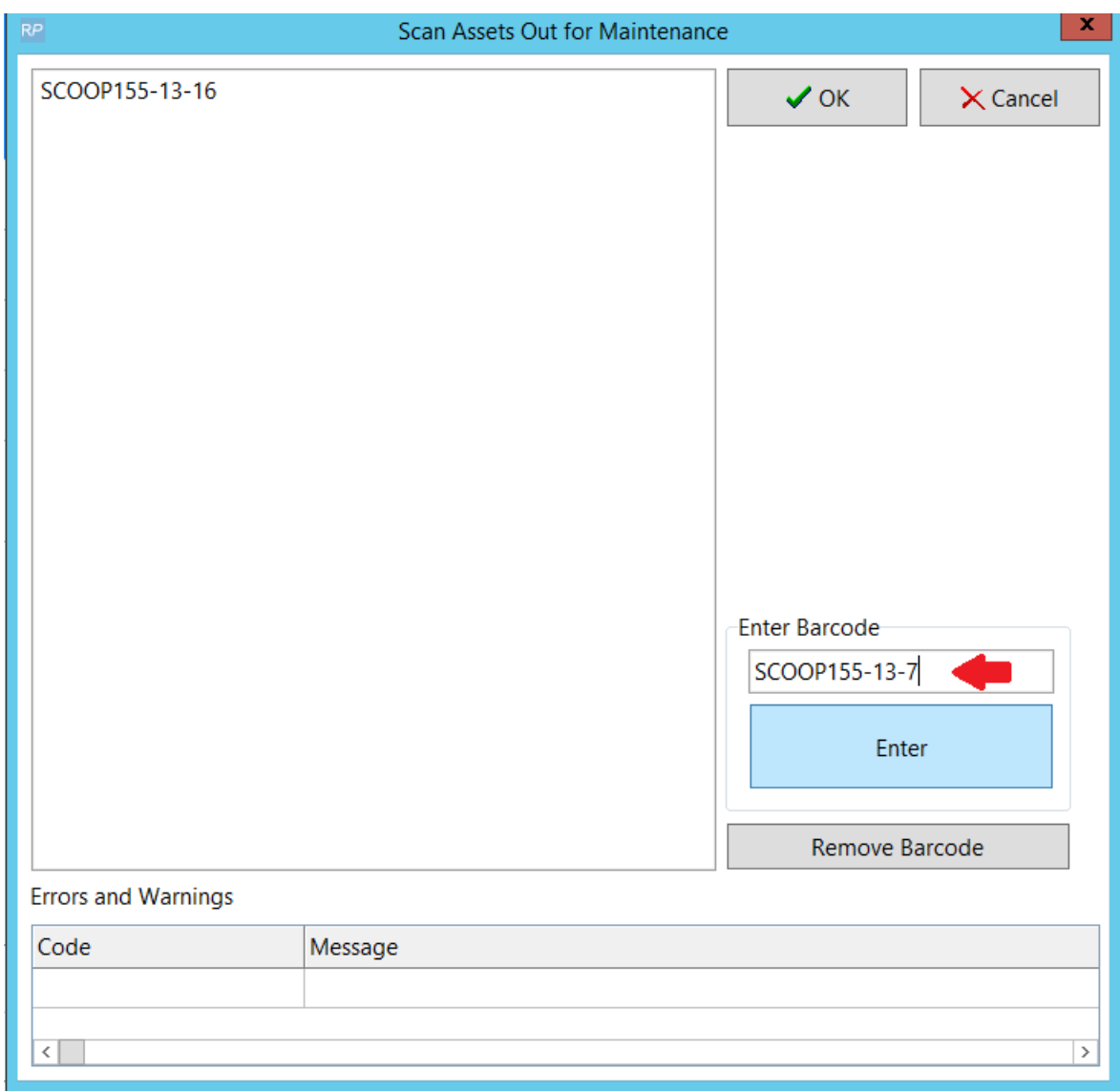

Complete the maintenance record and click Add

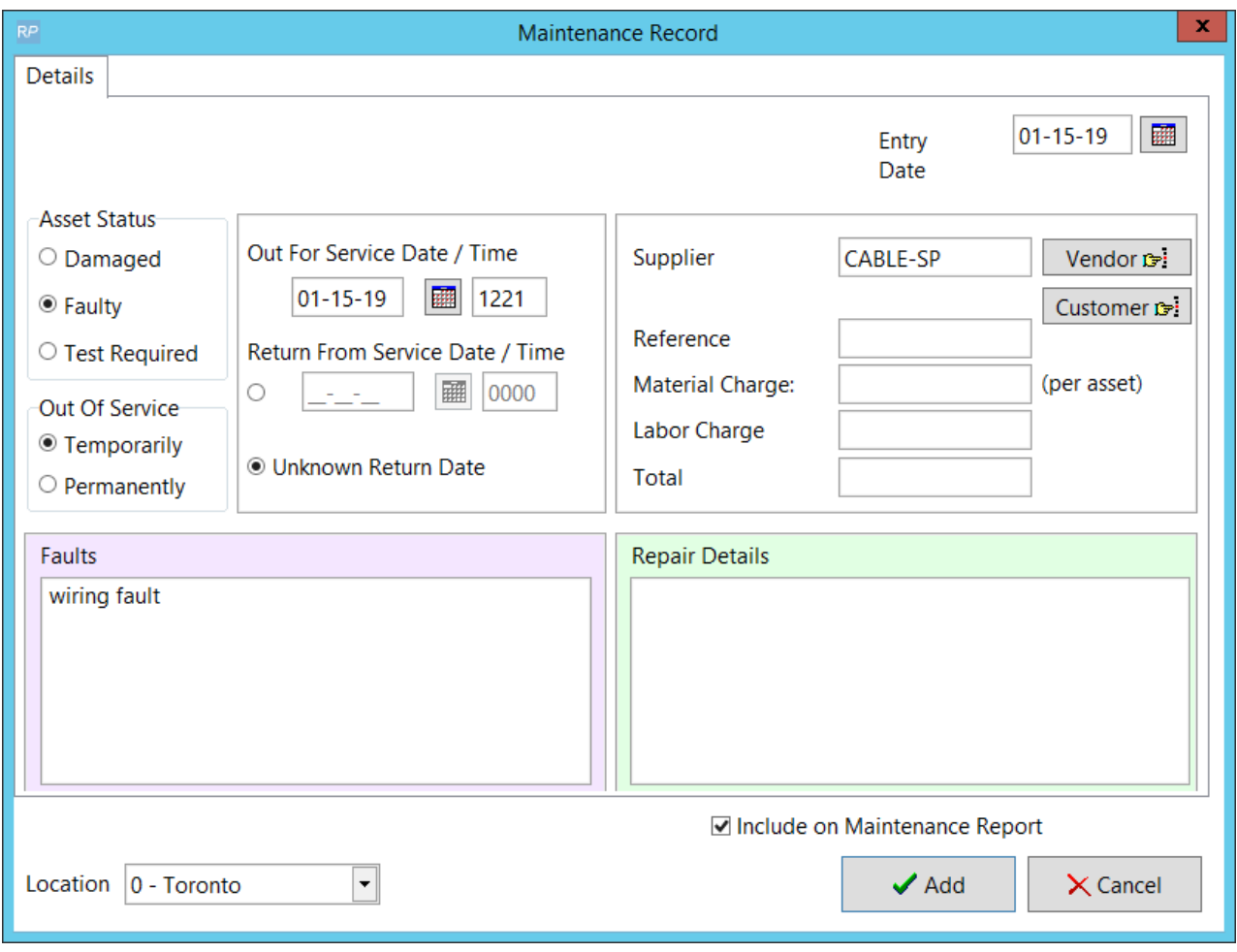

#### Assets are sent to maintenance

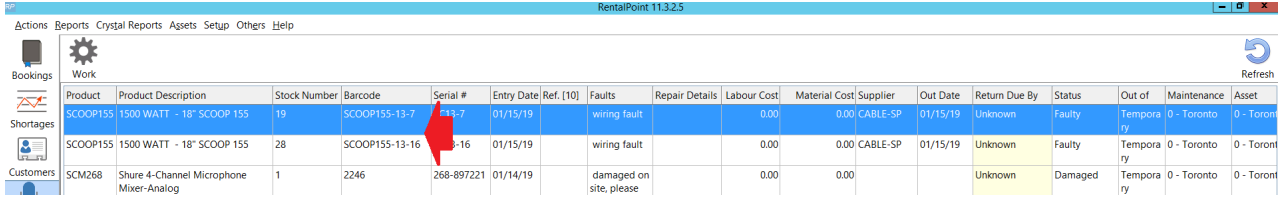

Narrow the range of the maintenance records you want to see using the scope options on the bottom of the maintenance grid

![](_page_6_Picture_64.jpeg)

## Return a Single Asset from Maintenance to Service

![](_page_6_Picture_65.jpeg)

### OR...return the asset to service from the Maintenance Cost window

![](_page_6_Picture_66.jpeg)

OR.....return the asset to service from the Inventory Setup window

![](_page_7_Picture_84.jpeg)

## Scan Multiple Assets from Service to Maintenance

![](_page_7_Figure_2.jpeg)

Simply scan assets and hit enter, click OK when all assets have been scanned.

All assets scanned will be returned to service

![](_page_8_Picture_55.jpeg)

## Maintenance Costs

Double click on any maintenance record on the grid or click Work-->Maintenance Costs to see full history of maintenance costs for that asset

![](_page_9_Picture_103.jpeg)

#### Alternatively, access maintenance costs from the product menu....

![](_page_9_Figure_2.jpeg)

#### OR from the Products icon menu

![](_page_9_Figure_4.jpeg)

![](_page_10_Picture_0.jpeg)

Print a Maintenance Cost Report from the option below

The report scope allows the user to narrow the report output to a specific product or asset within a region, location and date range. Asset costs marked as 'Exclude from Report' can also be filtered from the output as needed

![](_page_10_Picture_123.jpeg)

![](_page_11_Picture_334.jpeg)

## Returns Direct to Maintenance

Assets found faulty or damaged while on-site can be entered into maintenance before being returned to the booking. Once the asset is returned, the maintenance record will be activated, showing the asset as unavailable for the duration of the maintenance period. Maintenance crew may run the 'Returns Direct to Maintenance' report to show assets they should expect to receive for maintenance once a given booking is returned.

First ensure Barcode Parameter 42 is set to 'No' indicating that you are allowing a maintenance record to be entered for an asset while it is still physically out of the warehouse on a booking.

![](_page_11_Picture_335.jpeg)

NOTE! if Barcode #42 is set to YES, then the asset will be eturned from the booking when it s scanned to maintenance, and will immediately become unavailable for the duration of the maintenance period.

Then while the asset is still checked out to the booking…..

![](_page_11_Picture_7.jpeg)

Enter a maintenance record for the asset via the products menu (see full details in help option above if needed)

![](_page_12_Picture_1.jpeg)

The maintenance entry form will indicate that this is a 'Return direct to maintenance' pending return from the booking it is out on.

![](_page_12_Picture_120.jpeg)

![](_page_13_Picture_110.jpeg)

Since the maintenance record is not active (pending return of asset), you won't see the asset on the maintenance grid. You'll need to run the 'Report - Returns direct to maintenance' report to see any pending maintenance records.

![](_page_13_Picture_2.jpeg)

![](_page_14_Picture_102.jpeg)

When returning the asset, you can modify the maintenance record by clicking the 'Damaged' button OR just check it in as normal ….

![](_page_14_Picture_103.jpeg)

Once the asset is returned to the warehouse, RentalPoint will automatically activate the maintenance record.

![](_page_14_Picture_104.jpeg)

## SQL Query of all Assets out to Maintenance

Use Excel Query Builder to execute this query

```
SELECT IM.groupfld [Group],
    IM.category [Category],
    A.product_code [Product],
    A.asset code [Barcode],
    A.serial no [Serial],
    A.locn [Item Location],
    A.cost,
    A.est_resale,
    A.insured_val,
    CASE
     WHEN A.servicestatus = 0 THEN 'Active'
     WHEN A.servicestatus = 1 THEN 'Temporarily Out of Service'
     ELSE 'Permanently Out of Service'
    END [Status]
FROM tblasset01 A
    LEFT OUTER JOIN tblinvmas IM
             ON IM.product_code = A.product_code
WHERE A.servicestatus = 1ORDER BY IM.groupfld,
      IM.category,
      A.product_code,
      A.asset_code
```
### 'History' Current Maintenance Records Returned to Service

The query below shows all maintenance records returned to service before Jan 1 2020

select \* from tblmaint

```
where returnDate > CAST('1980-01-01' as datetime) and
```

```
returnDate < CAST('2020-01-01' as datetime) and
```

```
ISNULL(bIsHistoryItem,0) = 0
```
The update query below will UPDATE all maintenance records that were returned to service before Jan 1 2020 to history items. This will remove those records from the running balance.

\*\*\*\* Take a backup of your database before running this query \*\*\*\*

update tblmaint

set bIsHistoryItem = 1

where returnDate > CAST('1980-01-01' as datetime) and

returnDate < CAST('2020-01-01' as datetime) and ISNULL(bIsHistoryItem,0) = 0